# eversense. **ANLEITUNG ZUM WECHSEL EINES SMART TRANSMITTERS**

# **Vorbereitung und alten Transmitter entkoppeln**

**Bitte beachte, dass Du einmal jährlich (mit jedem zweiten Sensor) einen neuen Smart Transmitter erhalten solltest. Wenn Du einmal keinen neuen Smart Transmitter erhalten hast, kontaktiere bitte umgehend Deinen Diabetes-Fachhändler.**

#### **Wähle einen geeigneten Zeitpunkt, um die in diesem Dokument beschriebenen Schritte für den Wechsel des Transmitters durchzuführen.**

Nachdem Du den neuen Smart Transmitter mit Deiner Eversense App gekoppelt hast, musst Du ihn mit Deinem Sensor verbinden. Durch diese neue Verbindung wird das Eversense CGM System in die Initialisierungsphase zurückversetzt, die 4 Kalibrierungen je im Abstand von 2 bis 12 Stunden erfordert. Bis zum Abschluss der 2. Kalibrierung sind keine Glukosedaten verfügbar.

#### **Lade Deinen neuen Smart Transmitter vollständig auf.**

#### **Stelle sicher, dass Du von Deinem Mobilgerät aus auf das Internet zugreifen kannst.**

#### **Prüfe und notiere Dir ggf. Deine persönlichen CGM-Einstellungen**

Es kann vorkommen, dass Du Deine persönlichen CGM-Einstellungen erneut eingeben musst, nachdem Du Deinen neuen Smart Transmitter gekoppelt hast. Um Deine aktuellen personalisierten Einstellungen in der App zu überprüfen und/oder zu erfassen, gehe zu **Hauptmenü » Einstellungen**.

#### *Tippe hier, um Folgendes zu sehen:*

**Glukose-Alarmwerte, Glukose-Zielwerte und jegliche anderen eingeschalteten Alarme.**

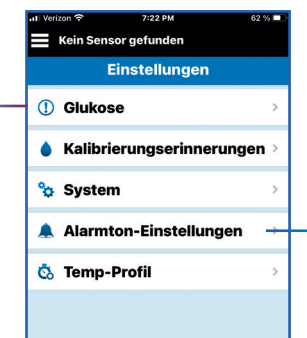

### *Tippe hier, um Folgendes zu sehen:*

**Alarmtöne, Schlummer-Einstellungen und Einstellungen für die Trennung des Transmitters, sowie ob die Nicht-Stören-Funktion momentan eingeschaltet ist.**

#### **Trenne den alten Transmitter von der mobilen App und entferne ihn aus den Bluetooth-Einstellungen.**

Gehe in deiner Eversense App zu **Menü » Verbinden**. Tippe auf die alte Transmitter-ID-Nummer, um den alten Transmitter zu trennen.

• Benutzer von Apple iOS müssen möglicherweise die Transmitter-ID drücken und gedrückt halten und die Trennung bestätigen, wenn sie dazu aufgefordert werden.

Um den Transmitter aus den Bluetooth-Einstellungen zu entfernen, gehe auf deinem Smartphone zu **Einstellungen » Bluetooth**.

- Für iOS: Wähle unter MEINE GERÄTE das "i"-Symbol neben dem Namen oder der Seriennummer des alten Transmitters aus. Tippe auf "Dieses Gerät ignorieren" und dann zur Bestätigung auf "Gerät ignorieren".
- **Für Android:** Tippe unter "Gekoppelte Geräte" auf das Einstellungssymbol neben dem Namen oder der Seriennummer des alten Transmitters. Tippe auf "Entkoppeln".

**Hinweis:** 

Prüfe auch die Einstellungen für die tägliche Kalibrierungserinnerung.

#### **Stelle sicher, dass Dein alter Transmitter nicht mit Deinem Smartphone kommuniziert.**

Platziere den alten Transmitter in der Ladestation und stelle sicher, dass die LED grün oder orange leuchtet. Dies zeigt an, dass der Transmitter von der App getrennt ist. Wenn die Ladestation nicht verfügbar ist, schalte den Smart Transmitter aus, indem Du die Ein-/Aus-Taste fest gedrückt hältst, bis er vibriert (ca. 5 Sekunden). Wenn Du die Ein/Aus-Taste loslässt, sollte die LED orange blinken.

# **ANLEITUNG ZUM WECHSEL EINES SMART TRANSMITTERS**

# **Kopplung des neuen Transmitters und System-Initialisierung**

- Gehe in der Eversense App zu **Hauptmenü » Verbinden**.
- **Versetze den Transmitter in den Modus "Auffindbar"**, indem Du die Ein/Aus-Taste 3 Mal hintereinander kurz und fest drückst. Die LED blinkt abwechselnd grün und orange.

#### **1. Notiere Dir die Seriennummer von der Rückseite des neuen Smart Transmitters**

- Stelle sicher, dass Du während des Kopplungsvorgangs die Seriennummer des neuen Transmitters auswählst.
- **2. Neuen Transmitter koppeln führe die Schritte in der angegebenen Reihenfolge aus.**
	- Wenn die Seriennummer des Transmitters im Bildschirm **TRANSMITTER KOPPELN** angezeigt

wird, tippe neben der Seriennummer auf **Nicht verbunden**, um den Kopplungsvorgang zu starten.

• Warte auf eine Bluetooth-Kopplungsanfrage und wenn diese angezeigt

wird, tippe schnellstmöglich auf "OK" oder "Koppeln".

• Wenn die Kopplung abgeschlossen ist (dies kann einige Minuten dauern), wird neben der Seriennummer des

**Transmitters** "Verbunden" angezeigt.

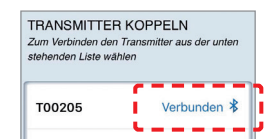

### **3. Neuen Transmitter und Sensor verbinden**

- Gehe in der Eversense App zu **Menü » Platzierungshilfe**.
- Halte den neuen Smart Transmitter über den Sensor. Bewege den Smart Transmitter mithilfe der Platzierungshilfe, um das stärkste Signal zu finden, und halte dann den Smart Transmitter während des gesamten Verbindungsvorgangs weiter über dem Sensor.
- Wenn die Meldung "Neuer Sensor erkannt" angezeigt wird (dies kann bis

## **4. CGM-Einstellungen prüfen**

• Gehe Sie in der Eversense App zu **Hauptmenü » Einstellungen** und aktualisiere die persönlichen Einstellungen wie erforderlich.

### **5. Initialisierung des Systems**

- Innerhalb von 10 Minuten, nachdem Du Deinen Sensor und den neuen Smart Transmitter verbunden hast, wird die Aufforderung **Jetzt kalibrieren** in der App angezeigt.
- Während der Initialisierungsphase musst Du je 4 Kalibrierungen im Abstand von 2 bis 12 Stunden durchführen.

Das Eversense® E3 Continuous Glucose Monitoring (CGM) System ist für die kontinuierliche Messung des Glukosespiegels bei Menschen mit Diabetes ab 18 Jahren für bis zu 180 Tage vorgesehen. Das System kann die Messung<br>des Blutzuckers (BZ) an der Fingerbeere zur Entscheidungsfindung für die<br>Diabetestherapie ersetzen. Blutzuckermessungen an der Fingerbeere sind<br>nach die Entnahme des Sensors erfolgen durch einen Arzt. Das Eversense E3 CGM System wird von einem Arzt verordnet; Patienten, die mehr darüber erfahren möchten, sollten sich an ihren Arzt wenden.

#### **Wichtige Sicherheitsinformationen findest Du unter global.eversensediabetes.com/safety-info.**

Eversense, Eversense E3 Continuous Glucose Monitoring und das Eversense Logo sind Marken von Senseonics, Incorporated. Ascensia und<br>das "Ascensia Diabetes Care"-Logo sind Marken und/oder eingetragene Marken der Ascensia Diabetes Care Holdings AG. Alle anderen Marken sind Eigentum ihrer jeweiligen Inhaber und werden nur zu Informationszwecken verwendet. Daraus ist keine Verbindung oder Billigung abzuleiten.

- zu 5 Minuten dauern), tippe auf "Sensor verbinden".
- Wenn die Meldung **Neuer Sensor erkannt** nicht angezeigt wird, gehe zu **Hauptmenü » Einstellungen » System**. Tippe auf **Verlinkter Sensor**.
- Tippe auf dem Bildschirm "Verlinkter Sensor" auf die grüne Schaltfläche "Verbindung zu Sensor erkannt". Halte den Smart Transmitter weiter über

Verlinkter Sens **Erkannter Sens** 

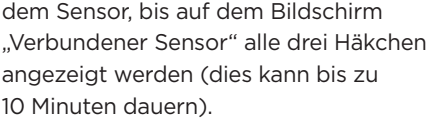

• Wenn der Smart Transmitter und der Sensor verbunden sind, wird auf dem Bildschirm "Verlinkter Sensor" die ID-Nummer des verbundenen Sensors angezeigt.

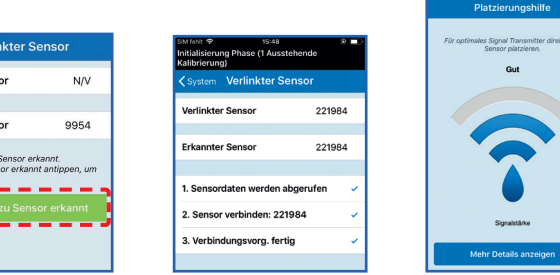

Um die beste Signalstärke zu erzielen, hebe den Smart Transmitter und das Pflaster behutsam an und bewege sie so lange, bis die Platzierungshilfe 2 bis 3 Balken (gut bis ausgezeichnet) anzeigt.

- Eine Auffrischung zur Initialisierung des Systems findest Du im Abschnitt *Kalibrieren des Systems* im **Eversense Benutzerhandbuch** (im Transmitter-Karton).
- Du erhälst die ersten Glukosedaten, nachdem die zweite Kalibrierung erfolgreich abgeschlossen wurde.

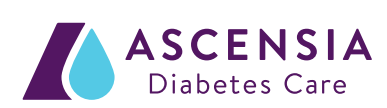

VERTRIEB DURCH ASCENSIA DIABETES CARE DEUTSCHLAND GmbH Marie-Curie-Straße 5 51377 Leverkusen www.diabetes.ascensia.de

© 2022 Senseonics, Incorporated. Alle Rechte vorbehalten. © 2022 Ascensia Diabetes Care Holdings AG. Alle Rechte vorbehalten.

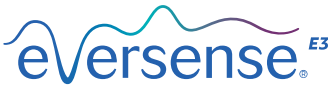

Continuous Glucose Monitoring System

HERGESTELLT VON SENSEONICS, INC. 20451 Seneca Meadows Parkway | Germantown MD 20876-7005 | USA global.eversensediabetes.com

08/22